# CONSEIL GENERAL DU CALVADOS

Exploitation PROCEDURE DE GESTION DES COMPTES UTILISATEURS

> 29 mai 2015 Référence : osia/666/663315/CG14-20130730 Version du document : 001

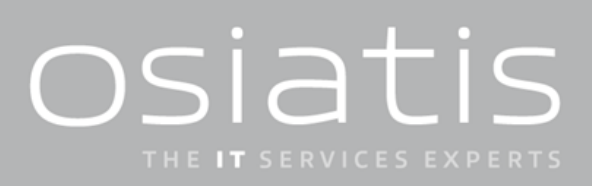

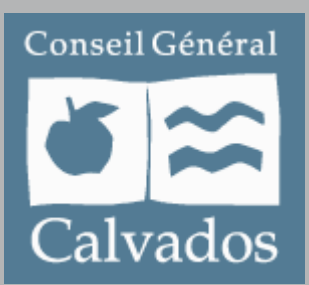

# **VOS INTERLOCUTEURS**

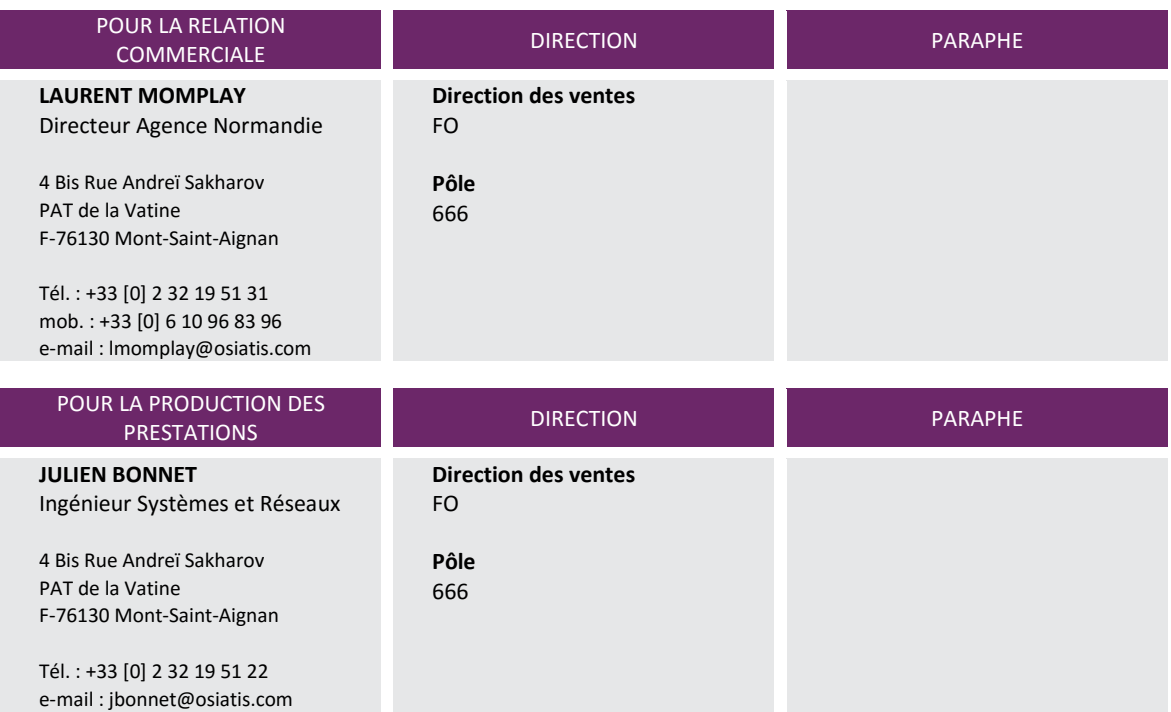

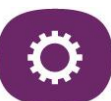

# HISTORIQUE DES EVOLUTIONS

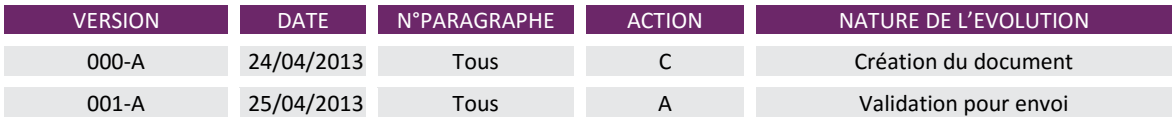

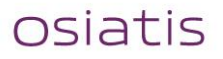

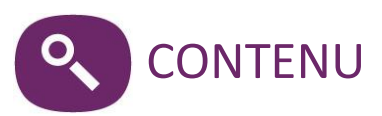

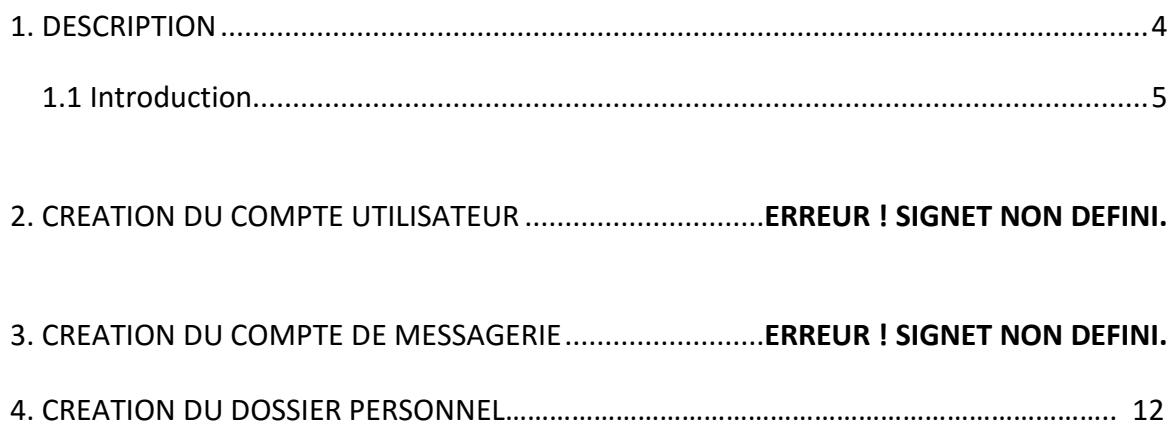

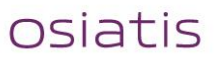

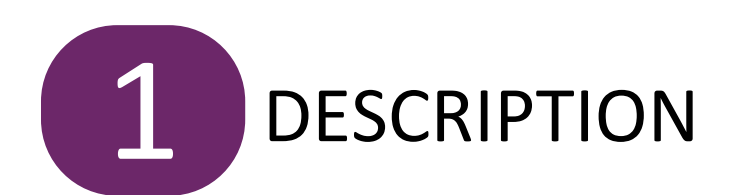

**Conseil Général du Calvados • Exploitation** PROCEDURE DE GESTION DES COMPTES UTILISATEURS **4/41** Référence : osia/666/663315/CG14-20130730 • Version du document : 001 • 29 mai 2015

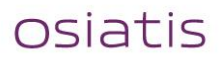

# <span id="page-4-0"></span>1. DESCRIPTION

# <span id="page-4-1"></span>1.1 Introduction

Cette procédure permet de créer, modifier ou supprimer un compte utilisateur dans le domaine CG14.

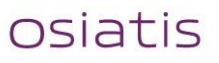

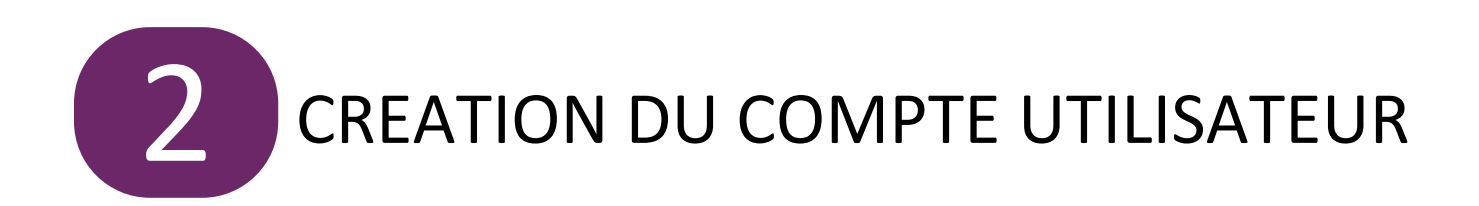

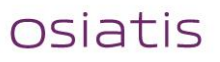

# 2. CREATION DU COMPTE UTILISATEUR

### 2.1 Création du compte Active Directory

Ouvrir le logiciel « **Remote Desktop Connection Manager** »

L'icône de ce logiciel ressemble à ceci $\rightarrow$ 

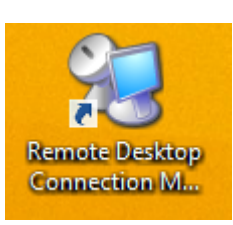

Se connecter ensuite au contrôleur de domaine « **CG14.AD14.INT** »

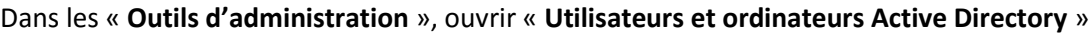

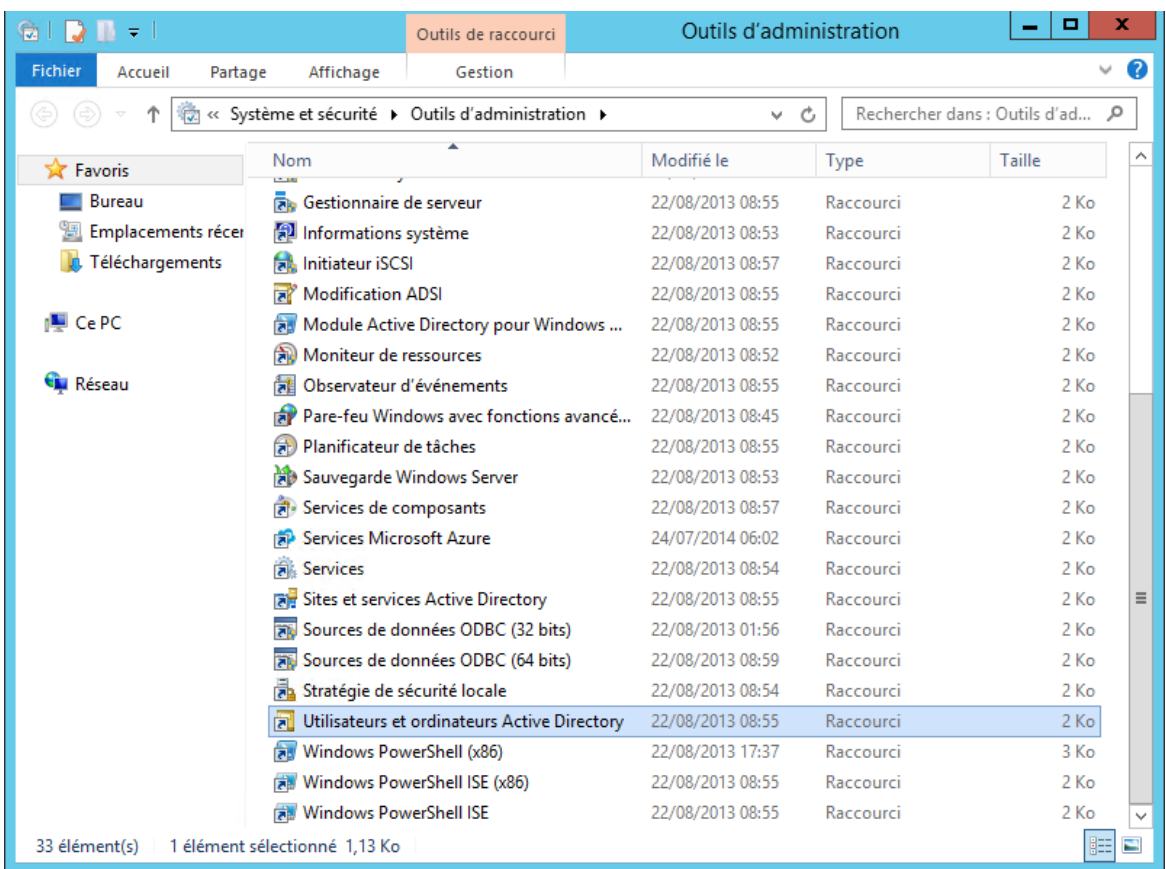

# **Conseil Général du Calvados • Exploitation**

PROCEDURE DE GESTION DES COMPTES UTILISATEURS **7/41** Référence : osia/666/663315/CG14-20130730 • Version du document : 001 • 29 mai 2015

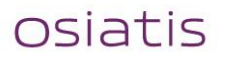

Une fois dans l'AD, créer un compte utilisateur dans l'unité d'organisation demandée dans l'intervention.

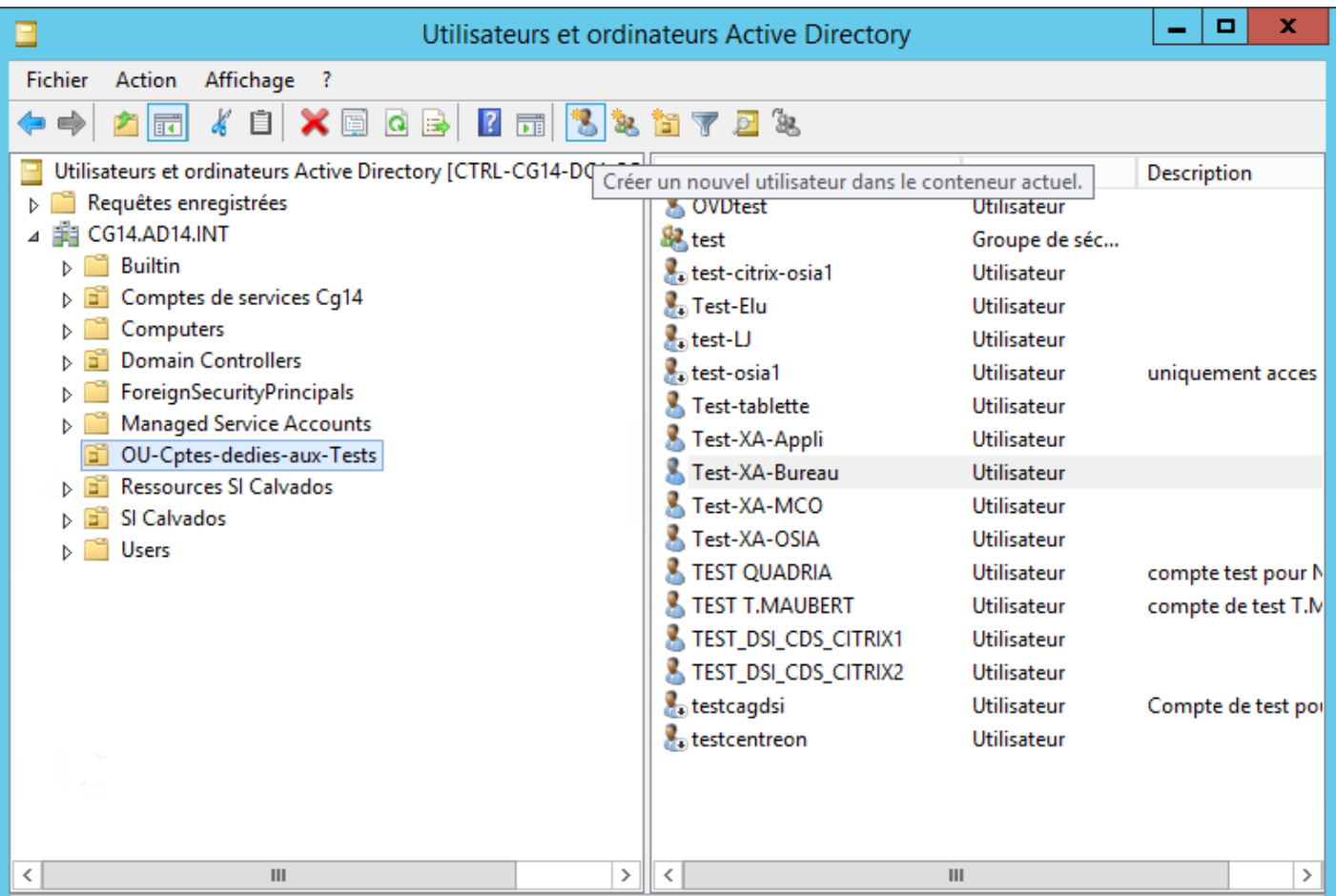

Création du compte « Test-MCO » dans l'UO « OU-Cptes-dedies-aux-tests »

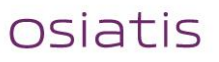

Indiquer les informations correspondantes au nouveau compte utilisateur.

Le nom d'ouverture de session d'utilisateur correspond à la première lettre du prénom suivi d'un point et du nom de famille.

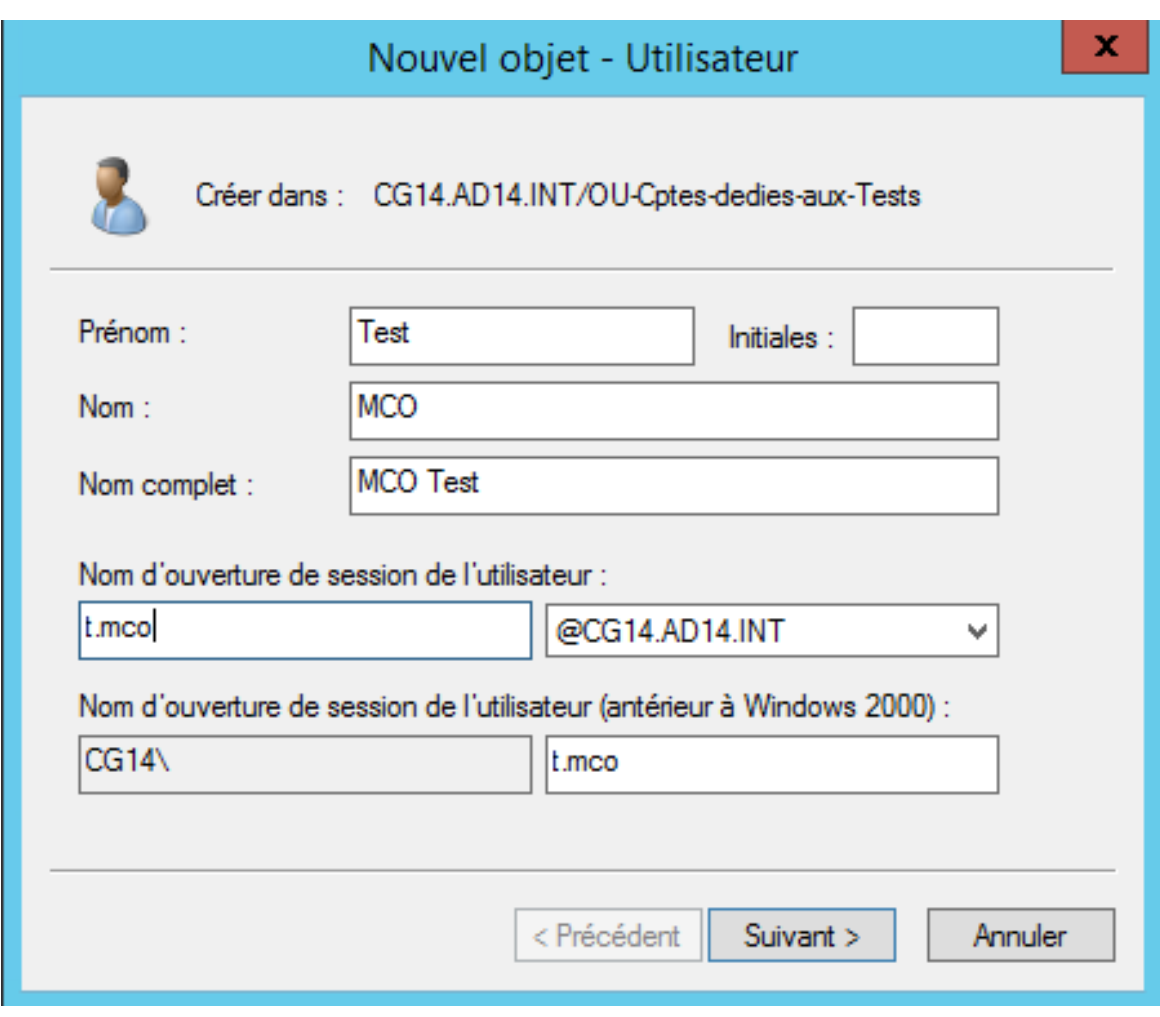

Faire « **Suivant** ».

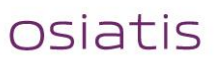

Le mot de passe par défaut est : « **123456Az** »

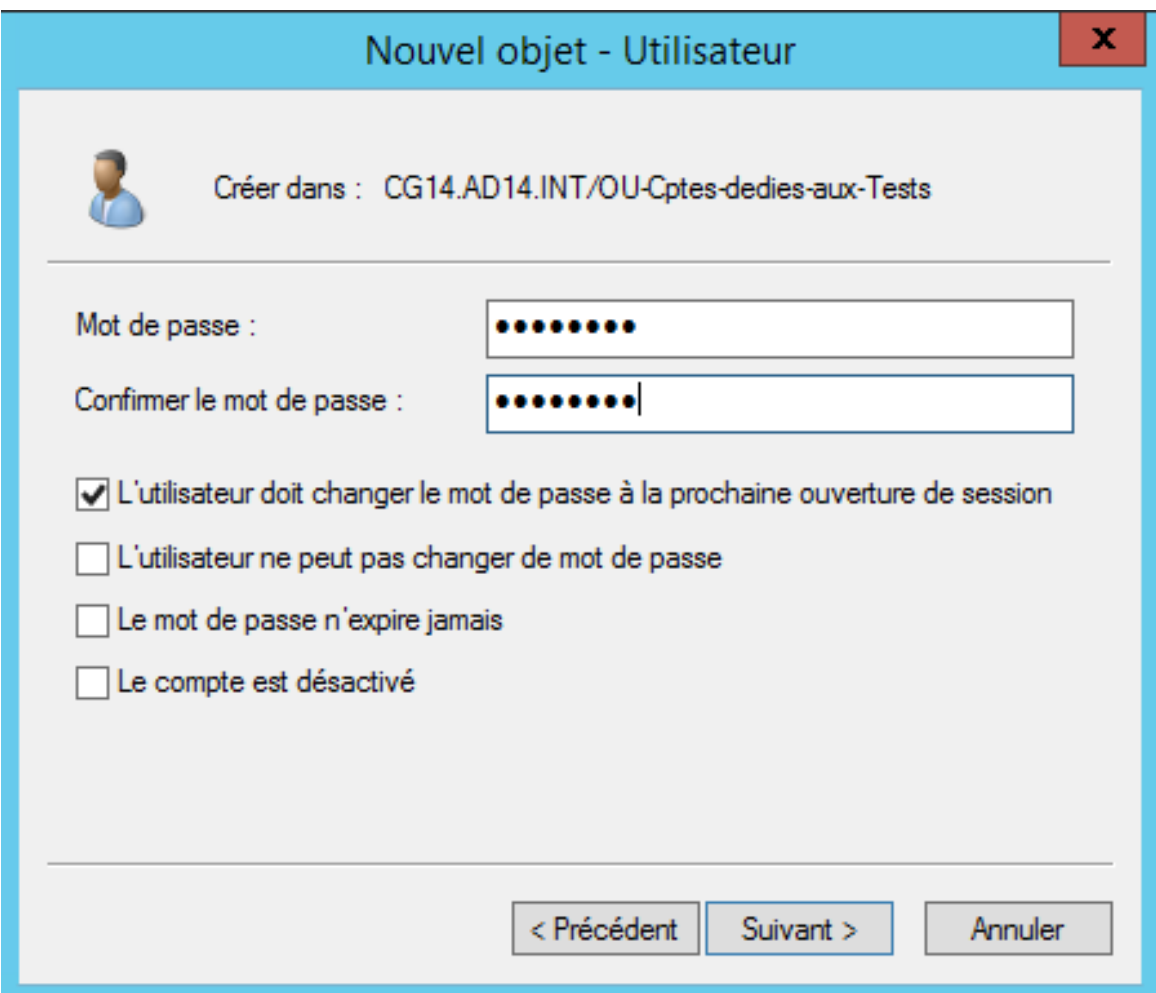

Cocher la case « **L'utilisateur doit changer le mot de passe à la prochaine ouverture de session** ».

Faire « **Suivant** ».

![](_page_9_Picture_5.jpeg)

![](_page_10_Picture_35.jpeg)

Faire « **Terminer** ».

![](_page_10_Picture_3.jpeg)

L'utilisateur a été créé dans l'AD à l'emplacement voulu.

![](_page_11_Picture_31.jpeg)

#### **Conseil Général du Calvados • Exploitation** PROCEDURE DE GESTION DES COMPTES UTILISATEURS **12/41** Référence : osia/666/663315/CG14-20130730 • Version du document : 001 • 29 mai 2015

![](_page_11_Picture_3.jpeg)

### 2.2 Propriétés du compte

# Clic droit sur le nouvel utilisateur « **Propriétés** »

![](_page_12_Picture_44.jpeg)

#### **Conseil Général du Calvados • Exploitation** PROCEDURE DE GESTION DES COMPTES UTILISATEURS

![](_page_12_Picture_5.jpeg)

Dans l'onglet « **Compte** », on retrouve les informations indiquées précédemment.

![](_page_13_Picture_44.jpeg)

Indiquer dans l'onglet « **Général** » la description mentionnée dans l'intervention.

![](_page_13_Picture_4.jpeg)

Si le compte nécessite une date d'expiration, indiquer la date de la fin de validité du compte.

![](_page_14_Picture_33.jpeg)

# **Conseil Général du Calvados • Exploitation**

PROCEDURE DE GESTION DES COMPTES UTILISATEURS

**15/41** Référence : osia/666/663315/CG14-20130730 • Version du document : 001 • 29 mai 2015

![](_page_14_Picture_5.jpeg)

Dans l'onglet « **Profil des services Bureau à distance** », indiquer le chemin d'accès au profil suivant :

![](_page_15_Picture_48.jpeg)

# « **\\cg14.ad14.int\cxnas\profils\Users\%username%** »

![](_page_15_Picture_4.jpeg)

Dans l'onglet « **Membre de** », indiquer l'appartenance du compte utilisateur aux groupes mentionnés dans l'intervention.

![](_page_16_Picture_49.jpeg)

# Cliquer sur « **Ajouter** ».

![](_page_16_Picture_4.jpeg)

Copier-coller les noms des groupes auxquels il faut ajouter le nouvel utilisateur puis vérifier les noms.

![](_page_17_Picture_42.jpeg)

Cliquer sur « **Ok** ».

![](_page_17_Picture_4.jpeg)

Si l'intervention demande la valeur du champ (n°) d'AD, cliquer sur « **Affichage** » et cocher « **Fonctionnalités avancées** ».

![](_page_18_Picture_40.jpeg)

![](_page_18_Picture_3.jpeg)

Retourner dans les propriétés du compte de l'utilisateur.

De nouveaux onglets sont apparus.

Aller dans l'onglet « **Editeur d'attributs** », les champs AD se trouvent à « **extensionAttribute** ».

![](_page_19_Picture_70.jpeg)

Exemple : « champ AD10 » = extensionAttribute10

Cliquer sur « **Modifier** » et indiquer la valeur demandée dans l'intervention.

osiatis

### **Conseil Général du Calvados • Exploitation**

PROCEDURE DE GESTION DES COMPTES UTILISATEURS

**20/41** Référence : osia/666/663315/CG14-20130730 • Version du document : 001 • 29 mai 2015

![](_page_20_Picture_0.jpeg)

![](_page_20_Picture_2.jpeg)

# 3. CREATION DU COMPTE DE MESSAGERIE

Dans le logiciel « **Remote Desktop Connection Manager** », se connecter à un serveur Exchange. Exemple : « **EX1-BI** ».

Aller dans « **Tous les programmes** » → « Microsoft Exchange Server 2007 » → « Console de **gestion d'Exchange** ».

![](_page_21_Picture_76.jpeg)

#### **Conseil Général du Calvados • Exploitation** PROCEDURE DE GESTION DES COMPTES UTILISATEURS **22/41** Référence : osia/666/663315/CG14-20130730 • Version du document : 001 • 29 mai 2015

![](_page_21_Picture_5.jpeg)

Aller dans le menu « **Configuration du destinataire** » puis dans « **Boîtes aux lettres** ».

![](_page_22_Picture_1.jpeg)

Les boîtes aux lettres déjà existantes s'affichent.

Clic droit sur « **Boîtes aux lettres** » « **Nouvelle boîte aux lettre** ».

![](_page_22_Picture_81.jpeg)

![](_page_22_Picture_6.jpeg)

#### Sélectionner « **Boîte aux lettres de l'utilisateur** » et faire « **Suivant** ».

![](_page_23_Picture_39.jpeg)

![](_page_23_Picture_3.jpeg)

#### Sélectionner « **Utilisateurs existants** ».

Cliquer sur « **Ajouter** » pour choisir le compte utilisateur auquel sera lié la boîte aux lettres.

![](_page_24_Picture_44.jpeg)

#### **Conseil Général du Calvados • Exploitation** PROCEDURE DE GESTION DES COMPTES UTILISATEURS

**25/41** Référence : osia/666/663315/CG14-20130730 • Version du document : 001 • 29 mai 2015

![](_page_24_Picture_5.jpeg)

Rechercher le nom d'utilisateur créé précédemment et le sélectionner.

![](_page_25_Picture_42.jpeg)

Faire « **Ok** ».

![](_page_25_Picture_4.jpeg)

# Le profil a été séléctionné.

![](_page_26_Picture_39.jpeg)

Faire « **Suivant** ».

![](_page_26_Picture_4.jpeg)

#### Cliquer sur « **Parcourir** ».

![](_page_27_Picture_35.jpeg)

#### **Conseil Général du Calvados • Exploitation** PROCEDURE DE GESTION DES COMPTES UTILISATEURS **28/41** Référence : osia/666/663315/CG14-20130730 • Version du document : 001 • 29 mai 2015

![](_page_27_Picture_3.jpeg)

# Sélectionner « **Mailbox Database (L)** »

![](_page_28_Picture_43.jpeg)

Faire « **Ok** ».

![](_page_28_Picture_4.jpeg)

Le champ « **Base de données de boîtes aux lettres** » est désormais rempli.

![](_page_29_Picture_43.jpeg)

Faire « **Suivant** ».

![](_page_29_Picture_4.jpeg)

![](_page_30_Picture_35.jpeg)

Faire « **Nouveau** ».

![](_page_30_Picture_3.jpeg)

Après un court temps de chargement, la boîte aux lettres est créée.

![](_page_31_Picture_39.jpeg)

Faire « **Terminer** ».

![](_page_31_Picture_4.jpeg)

![](_page_32_Picture_0.jpeg)

![](_page_32_Picture_2.jpeg)

## 4. CREATION DU DOSSIER PERSONNEL

4.1 Création du dossier

Depuis le logiciel « **Remote Desktop Connection Manager** », se connecter sur un serveur console.

Exemple : « **SVW-PERSODC1** ».

Aller dans le dossier se trouvant à l'adresse « **D:\FichiersAgents** ».

▶ Ce PC ▶ PersoDC1 (D:) ▶ FichiersAgents ▶ Ċ v.

Ce dossier regroupe tous les dossiers personnels des comptes utilisateurs.

#### Clic droit  $\rightarrow$  « **Nouveau** »  $\rightarrow$  « **Dossier** ».

![](_page_33_Picture_8.jpeg)

Le dossier personnel est créé.

![](_page_33_Picture_11.jpeg)

# 4.2 Application des droits NTFS

Clic droit sur le dossier → « **Propriétés** » → onglet « **Sécurité** » → « **Avancé** ».

![](_page_34_Picture_65.jpeg)

#### **Conseil Général du Calvados • Exploitation** PROCEDURE DE GESTION DES COMPTES UTILISATEURS

![](_page_34_Picture_5.jpeg)

#### Cliquer sur le bouton « **Désactiver l'héritage** ».

![](_page_35_Picture_53.jpeg)

![](_page_35_Picture_54.jpeg)

Sélectionner « **Convertir les autorisations héritées en autorisations explicites sur cet objet** ».

**osiatis** 

Faire « **Ok** ».

Cliquer sur « **Modifier** ».

![](_page_36_Picture_37.jpeg)

# **Conseil Général du Calvados • Exploitation**

PROCEDURE DE GESTION DES COMPTES UTILISATEURS

**37/41** Référence : osia/666/663315/CG14-20130730 • Version du document : 001 • 29 mai 2015

![](_page_36_Picture_5.jpeg)

Modifier les « **Noms de groupes ou d'utilisateurs** » pour que seuls les groupes mentionnés dans l'intervention y aient accès.

![](_page_37_Picture_49.jpeg)

![](_page_37_Picture_50.jpeg)

![](_page_37_Picture_4.jpeg)

Appliquer au profil de l'utilisateur les droits de « **Modification** » ; de « **Lecture et exécution** » ; d' « **Affichage du contenu du dossier** » ; de « **Lecture** » et d' « **Ecriture** ».

![](_page_38_Picture_69.jpeg)

![](_page_38_Picture_3.jpeg)

Les groupes « **Système** » ; « **Grp Admin** » et « **Administrateurs** » doivent avoir le contrôle total.

![](_page_39_Picture_45.jpeg)

![](_page_39_Picture_3.jpeg)

#### **Conseil Général du Calvados • Exploitation** PROCEDURE DE GESTION DES COMPTES UTILISATEURS **41/41** Référence : osia/666/663315/CG14-20130730 • Version du document : 001 • 29 mai 2015

![](_page_40_Picture_1.jpeg)